# Print to AccuRoute<sup>®</sup> Installation Guide

January 2013

# omtool

#### **Omtool, Ltd.**

6 Riverside Drive Andover, MA 01810 Phone: +1/1 978 327 5700 Toll-free in the US: +1/1 800 886 7845 Fax: +1/1 978 659 1300

#### **Omtool Europe**

25 Southampton Buildings London WC2A 1AL United Kingdom Phone: +44/0 20 3043 8580 Toll-free in the UK: +44/0 80 0011 2981 Fax: +44/0 20 3043 8581

Web:<http://www.omtool.com>

© 2013 by Omtool, Ltd. All rights reserved. Omtool, AccuRoute and the Company logo are trademarks of the Company. Trade names and trademarks of other companies appearing in this document are the property of their respective owners.

Omtool product documentation is provided as part of the licensed product. As such, the documentation is subject to the terms outlined in the End User License Agreement. (You are presented with the End User License Agreement during the product installation. By installing the product, you consent to the terms therein.)

Permission to use the documentation is granted, provided that this copyright notice appears in all copies, use of the documentation is for informational and non-commercial or personal use only and will not be copied or posted on any network computer or broadcast in any media, and no modifications to the documentation are made. Accredited educational institutions may download and reproduce the documentation for distribution in the classroom. Distribution outside the classroom requires express written permission. Use for any other purpose is expressly prohibited by law.

Omtool and/or its suppliers make no guaranties, express or implied, about the information contained in the documentation. Documents and graphics contained therein could include typographical errors and technical inaccuracies. Omtool may make improvements or changes to the documentation and its associated product at any time.

### Omtool support and sales

#### **Online resources**

The Omtool web site provides you with 24-hour access to documentation, software updates and other downloads, and detailed technical information that can help you troubleshoot issues. Go to<http://www.omtool.com/support> and log in using your customer number. Then click one of the following:

- **Knowledge Base** to access technical articles.
- **Downloads & Docs** to access online documentation, software updates, and downloads.

#### **Customer service and technical support**

Contact Omtool Customer Service or Technical Support using any of the following methods:

- **Phone**: +1/1 978 327 6800 or +1/1 888 303 8098 (toll-free in the US)
- **Fax**: +1/1 978 659 1301
- **E-mail**: [customerservice@omtool.com](mailto:customerservice@omtool.com) or [support@omtool.com](mailto:support@omtool.com)

Technical support requires an active support contract. For more information, go to [http://www.omtool.com/support/](http://www.omtool.com/support/entitlements.cfm) [entitlements.cfm](http://www.omtool.com/support/entitlements.cfm).

#### **Sales, consulting services, licenses, and training**

Contact Omtool Sales using any of the following methods:

- **Phone**: +1/1 978 327 5700 or +1/1 800 886 7845 (toll-free in the US)
- **Fax**: +1/1 978 659 1300
- **E-mail**: [sales@omtool.com](mailto:sales@omtool.com)

Contents

# **Contents**

#### Section 1: Introduction to Print to AccuRoute

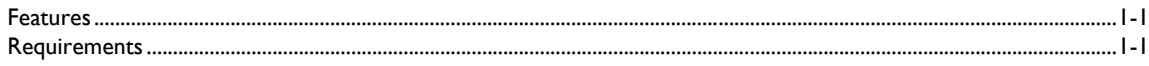

#### Section 2: Installation

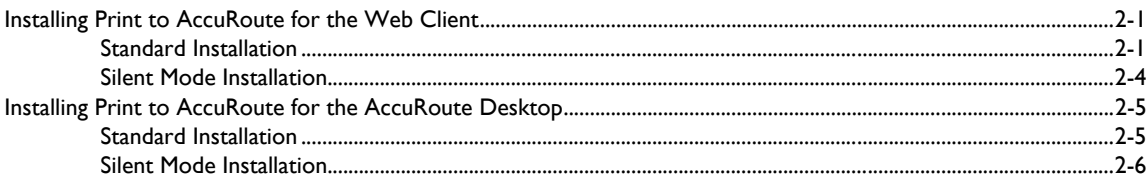

#### Section 3: Uninstalling Print to AccuRoute

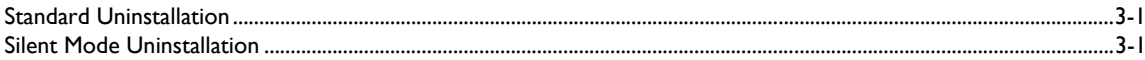

 $CON-2$ 

Contents

# <span id="page-4-0"></span>Section 1: Introduction to Print to **AccuRoute**

# <span id="page-4-1"></span>Features

Print to AccuRoute allows users to print any document to the AccuRoute PDF printer, which makes a .pdf version of that document. Then the system opens the .pdf file in either the AccuRoute Desktop or Web Client, where it is available to be sent to recipients or addresses, just like any other message.

With Print to AccuRoute, users can take advantage of AccuRoute messaging capabilities for file formats not typically supported. The Print to AccuRoute installation offers two choices:

- Print to AccuRoute Desktop
- Print to AccuRoute Web Client

# <span id="page-4-2"></span>**Requirements**

#### **Client Requirements**

The system where you install one of the Print to AccuRoute v4.0 options must meet the following requirements:

#### *Table 1-1:* **Client Installation Option Requirements**

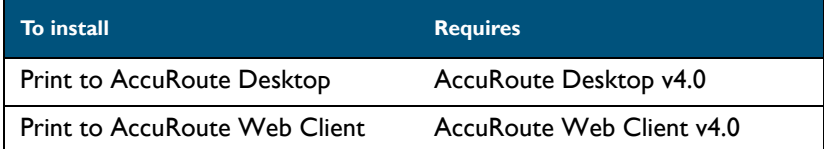

Section 1: Introduction to Print to AccuRoute

# <span id="page-6-0"></span>Section 2: Installation

This section describes how to install both of the Client installation options included with the Print to AccuRoute software. You can select only one of these options to install. Each client option has both standard and silent mode installation processes.

This section includes:

[Installing Print to AccuRoute for the Web Client \(2-1\)](#page-6-1) [Installing Print to AccuRoute for the AccuRoute Desktop \(2-5\)](#page-10-0)

# <span id="page-6-1"></span>Installing Print to AccuRoute for the Web Client

### <span id="page-6-2"></span>Standard Installation

**1** Run Setup.Exe. The setup opens the **InstallShield Wizard** and the **Welcome** message appears. Click **Next** to begin the installation process.

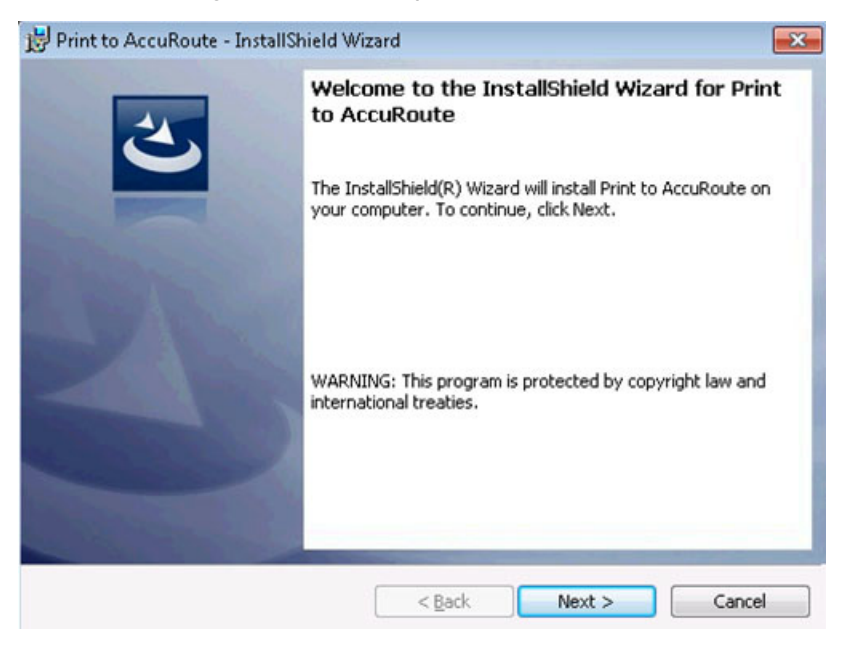

**2** The **Document Destination** page appears. Your selection here determines the course of the installation. Select **Upload to Web Client** and click **Next**.

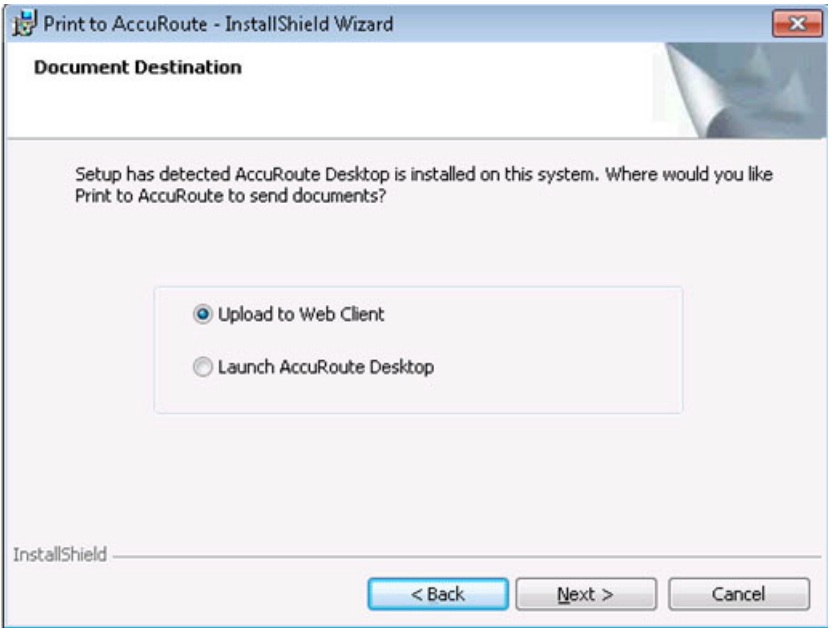

**3** The **Web Client URL** page appears. Enter the AccuRoute Web Client URL. This is usually:

http://[ServerName]/webclient

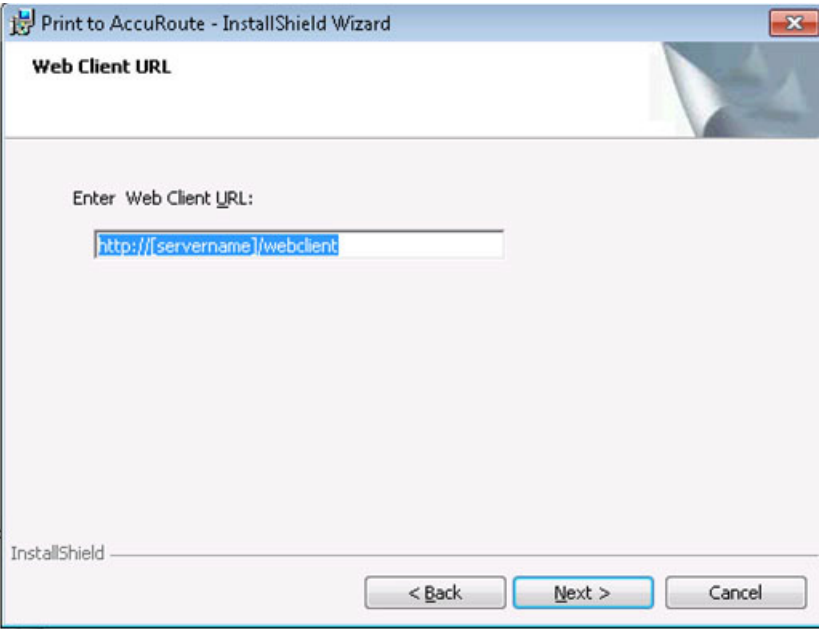

**4** Click **Next.** The **Ready to Install the Program** page appears. Click **Install** to install the Print to AccuRoute Web Client.

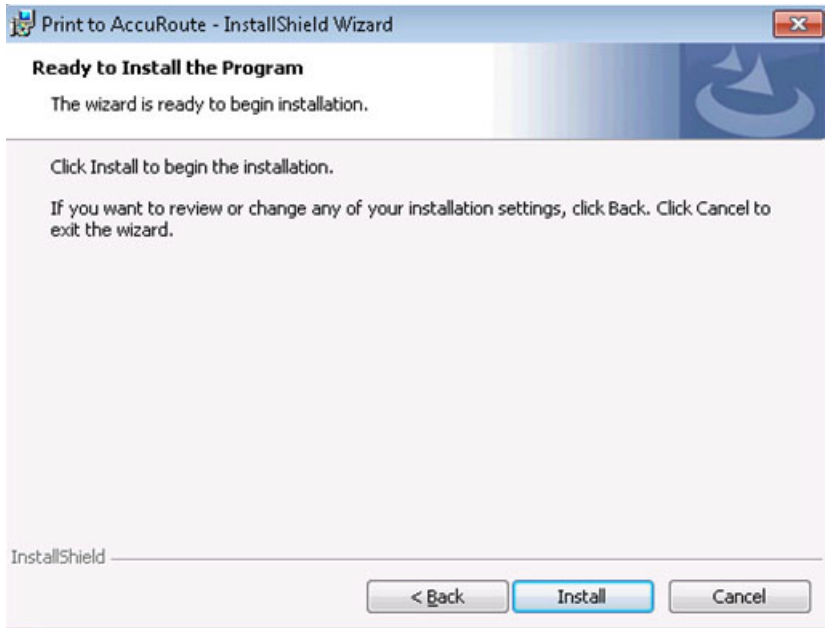

**5** When installation is complete, the **InstallShield Wizard Completed** message appears. Click **Finish** to close the wizard.

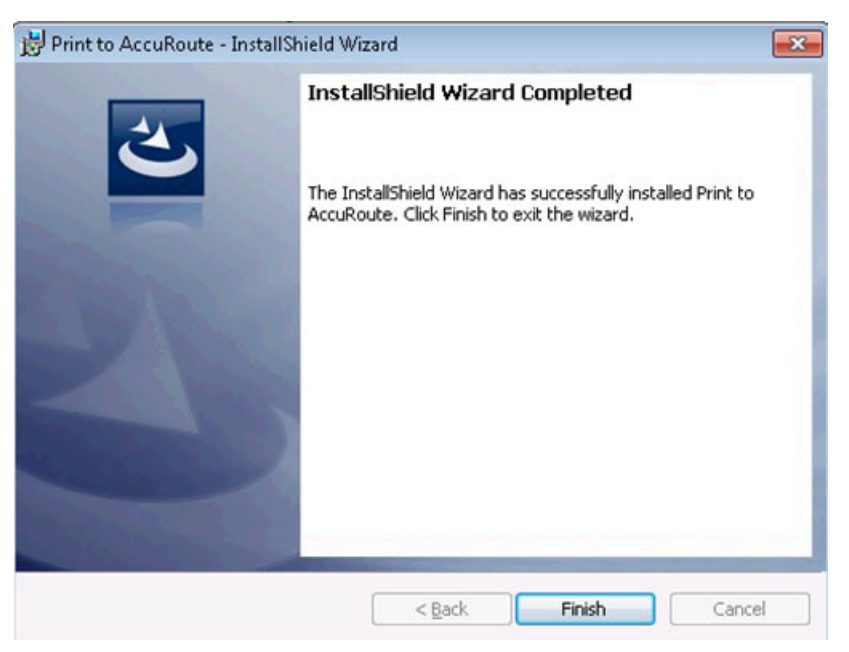

Section 2: Installation

2-4

### <span id="page-9-0"></span>Silent Mode Installation

#### **To install the Print to AccuRoute for AccuRoute Web Client in silent mode:**

- **1** Log on to the client with an account that belongs to the local Administrators group.
- **2** Copy the Print to AccuRoute setup directory to a local drive, or map a drive to the folder that contains the setup files.
- **3** Open a command prompt.
- **4** Set the current directory to the Print to AccuRoute setup directory.
- **5** Run: setup.exe /s /V"/qn ADDLOCAL=WebUploader ACCUROUTE\_SERVER=http:// ARServer/WebClient"

where the ARServer is the name of the AccuRoute server.

This installs Print to AccuRoute to the default location, **C:\Program Files\Omtool\Print To AccuRoute**.

To change the location, set the property **INSTALLDIR**. Run: setup.exe /s /v"/qn INSTALLDIR=<short name path>" where <short name path> is the short name path to the target folder. The entire path must be in short name format.

For example

setup.exe /s /V"/qn ADDLOCAL=WebUploader ACCUROUTE\_SERVER=http:// ARServer/WebClient INSTALLDIR=J:\PROGRA~1\OMTOOL\ACCURO~1"

*Tip* The command for short name conversions is  $\text{dir } /x$ . Run this command in any directory to return the short names of all folders in that directory. For example, to do a short name conversion on **J:\Program Files**, change the current directory to **J:**\ and run dir /x.

To verify that Print to AccuRoute is installed on the client, go to **Device and Printers** and verify that the AccuRoutePDF printer is installed.

# <span id="page-10-0"></span>Installing Print to AccuRoute for the AccuRoute Desktop

### <span id="page-10-1"></span>Standard Installation

**1** Run Setup.Exe. The setup opens the **InstallShield Wizard** and the **Welcome** message appears. Click **Next** to begin the installation process.

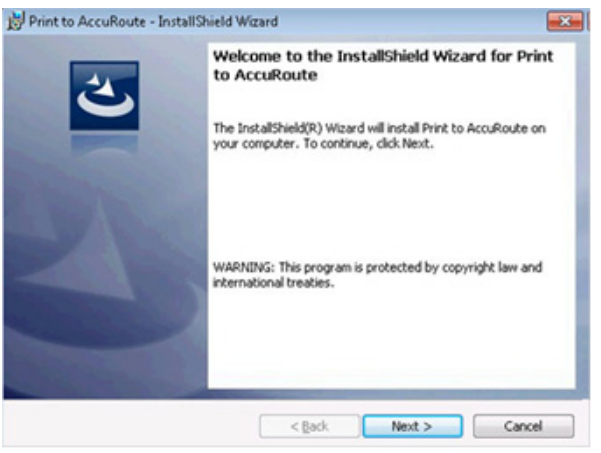

**2** The **Document Destination** page appears. Your selection here determines the course of the installation. Select **Launch AccuRoute Desktop** and click **Next**.

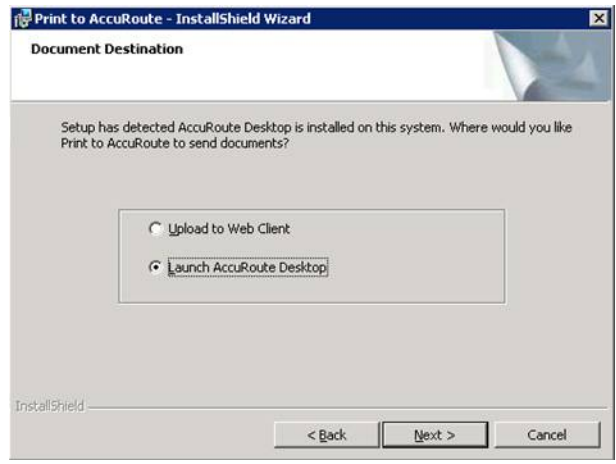

**3** The **Ready to Install the Program** page appears. Click **Install** to install Print to AccuRoute for the AccuRoute Desktop.

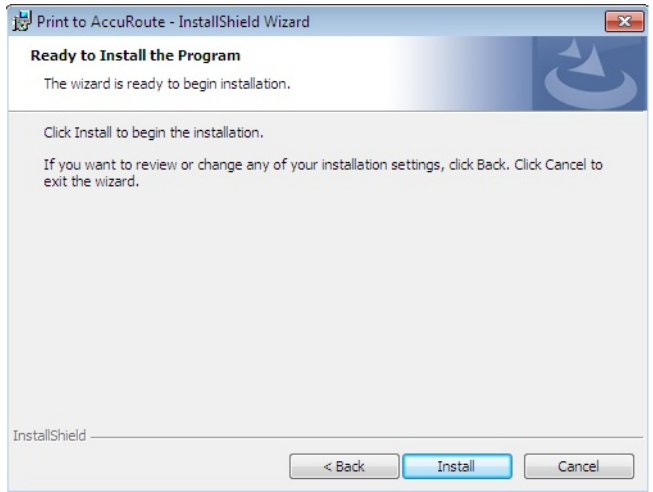

**4** When installation is complete, the **InstallShield Wizard Completed** message appears.

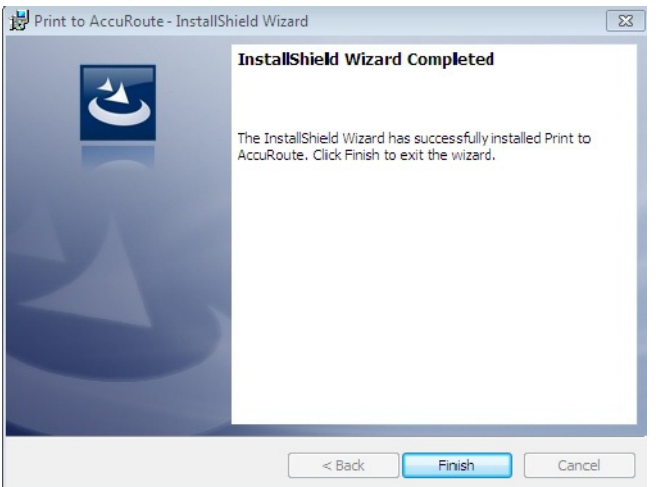

**5** Click **Finish** to close the wizard.

# <span id="page-11-0"></span>Silent Mode Installation

**Note** The AccuRoute Desktop Client must be installed prior to installing Print to AccuRoute.

#### **To install the Print to AccuRoute for the AccuRoute Desktop in silent mode:**

- **1** Log on to the client with an account that belongs to the local Administrators group.
- **2** Copy the Print to AccuRoute setup directory to a local drive, or map a drive to the folder that contains the setup files.
- **3** Open a command prompt.

- **4** Set the current directory to the Print to AccuRoute setup directory.
- **5** Run: setup.exe /s /V"/qn ADDLOCAL=ARDLauncher"

This installs Print to AccuRoute to the default location, **C:\Program Files\Omtool\Print To AccuRoute**.

To change the location, set the property **INSTALLDIR**. Run: setup.exe /s /v"/qn INSTALLDIR=<short name path>" where <short name path> is the short name path to the target folder. The entire path must be in short name format.

For example

setup.exe /s /V"/qn ADDLOCAL=ARDLauncher INSTALLDIR=J:\PROGRA~1\OMTOOL\ACCURO~1"

*Tip* The command for short name conversions is dir /x. Run this command in any directory to return the short names of all folders in that directory. For example, to do a short name conversion on **J:\Program Files**, change the current directory to **J:** \ and run dir /x.

To verify that Print to AccuRoute is installed on the client, go to **Device and Printers** and verify that the AccuRoutePDF printer is installed.

Section 2: Installation

Section 2: Installation

Section 2: Installation

# <span id="page-16-0"></span>Section 3: Uninstalling Print to **AccuRoute**

Installation involves two procedures, as described in this section:

[Standard Uninstallation \(3-1\)](#page-16-1) [Silent Mode Uninstallation \(3-1\)](#page-16-2)

# <span id="page-16-1"></span>Standard Uninstallation

**To remove Print to AccuRoute via the standard uninstallation process:**

- **1** In the system **Control Panel** go to **Programs > Programs and Features > Uninstall or change a program**.
- **2** Select **Print to AccuRoute** from the program list.
- **3** Click **Uninstall** at the top of the list.

# <span id="page-16-2"></span>Silent Mode Uninstallation

#### **To remove the Print to AccuRoute in silent mode:**

- **1** Log on to the client with an account that belongs to the local Administrators group.
- **2** Copy the Print To AccuRoute setup directory to a local drive, or map a drive to the folder that contains the setup program. (The setup program is required to remove the application silently.)
- **3** Open a command prompt.
- **4** Set the current directory to the Print to AccuRoute setup directory.
- **5** Run: setup.exe /s /V"/qn REMOVE=ALL"

This removes Print to AccuRoute from the default location, **C:\PROGRAM FILES\OMTOOL\Print to ACCUROUTE**.

To change the location, set the property **INSTALLDIR**. Run:  $set up.exe$  /s  $/v''/qn$ INSTALLDIR=<short name path>" where <short name path> is the short name path to the target folder. The entire path must be in short name format. For example, **J:\PROGRA~1\OMTOOL\ACCURO~1**.

Section 3: Uninstalling Print to AccuRoute